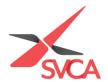

## (For Primary Member Only)

## Adding contacts & Changing Primary Member for your Corporate Membership

## **ADDING NEW CONTACTS**

1. Go to <a href="https://www.svca.org.sg/">https://www.svca.org.sg/</a>. Click 'Login' at the top right-hand corner of the Homepage.

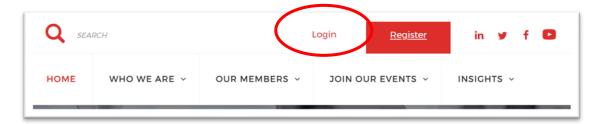

2. A pop-up window will appear. Please **enter your email address as your Username and Password** to login. If you do not have an existing account, please proceed to <a href="https://svca.glueup.com/register/account">https://svca.glueup.com/register/account</a> to setup one first.

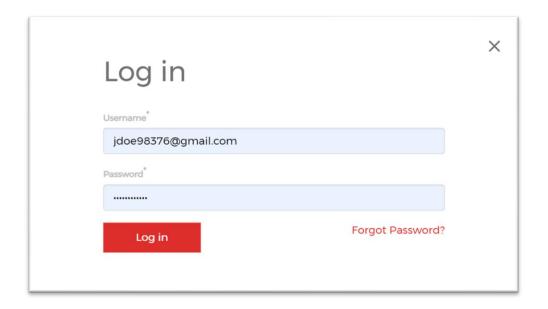

3. Click on 'My Profile' to be directed to your SVCA My Glue account.

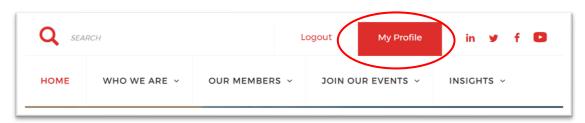

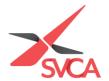

4. You will be directed to the following page as shown below. Please click on 'Memberships' from the left sidebar.

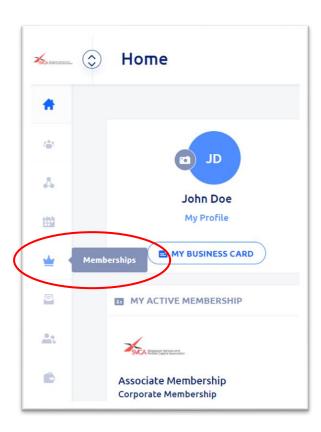

5. Alternatively, you can click on '**Memberships**' at the left sidebar. Mouse over and click on your Active Membership.

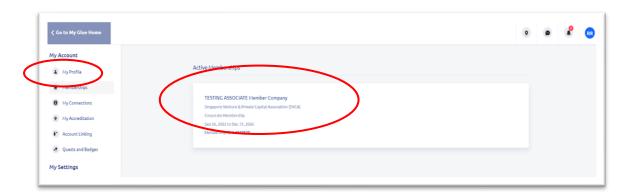

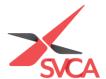

6. You would be able to view your active membership on this page. Please click on 'View Membership Details'.

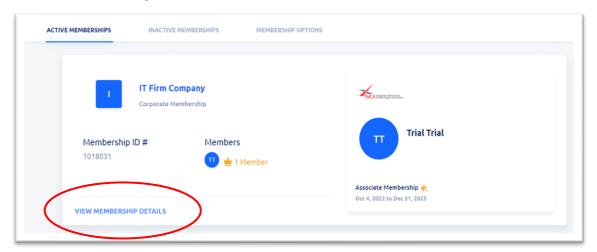

7. You will be redirected to the following page. Please scroll down, and click on 'Add New Member', to add your colleagues' contact information under your organisation's corporate membership.

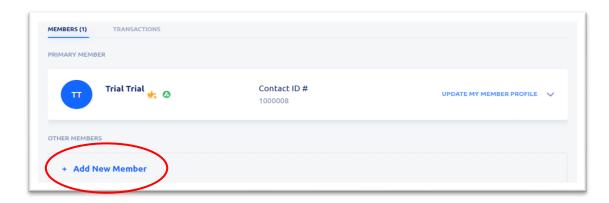

8. Please enter your colleagues' details including their email address, first and last name, then click on 'Add'.

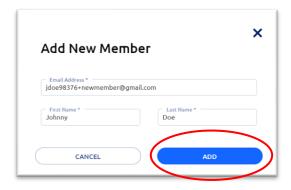

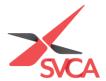

9. A 'Member Invitation Awaiting Approval' email will be sent to your colleagues' email accounts. A confirmation email will be sent once the Member Invitation has been approved.

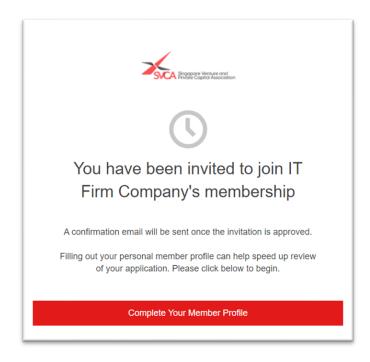

10. Once your colleagues are approved, they will be added under your organisation's corporate membership, and receive a confirmation email as seen below.

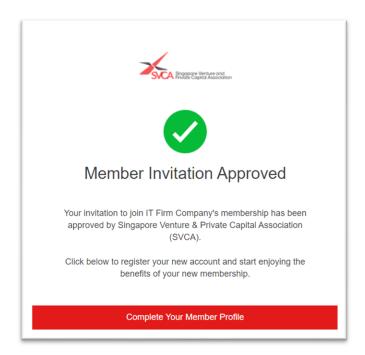

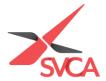

## **CHANGING PRIMARY MEMBER**

(Note: Only an existing Primary Member can transfer this status to another individual under the Corporate Membership)

1. Login Go to <a href="https://www.svca.org.sg/">https://www.svca.org.sg/</a>. Click 'Login' at the top right-hand corner of the Homepage.

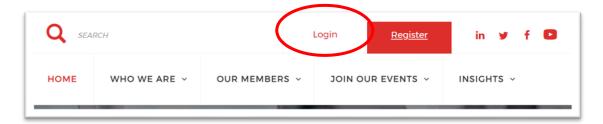

2. A pop-up window will appear. Please enter your email address as your Username and Password to login.

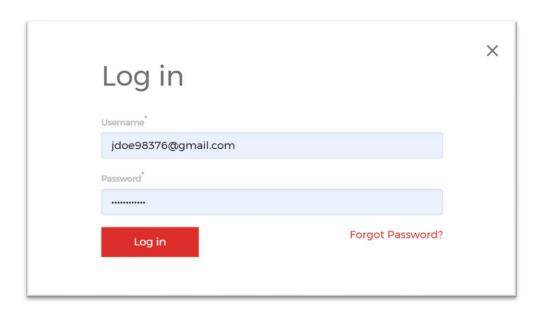

3. Please click on 'My Profile' to be directed to your SVCA My Glue account.

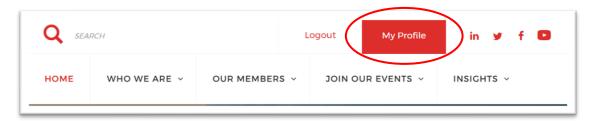

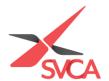

4. Click on 'Memberships' to access your current Active Membership.

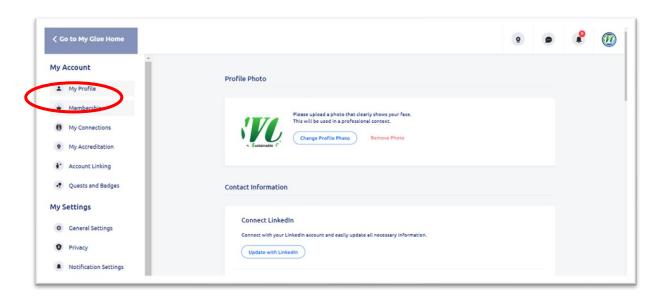

5. Mouseover and click on your Membership.

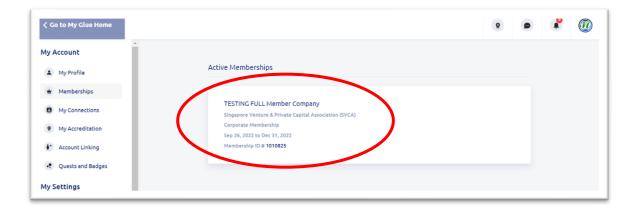

6. Click on 'Transfer Primary Member Role'.

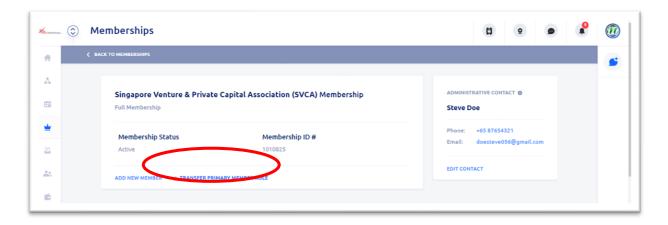

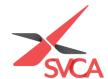

7. Select new person to transfer the Primary member role to and click 'Confirm'.

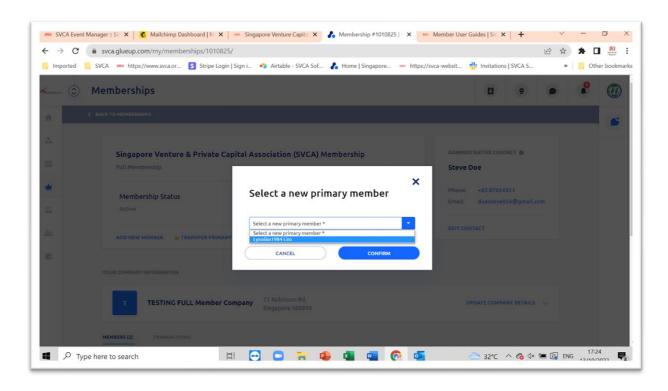

8. A message will pop-up indicating success of transfer.

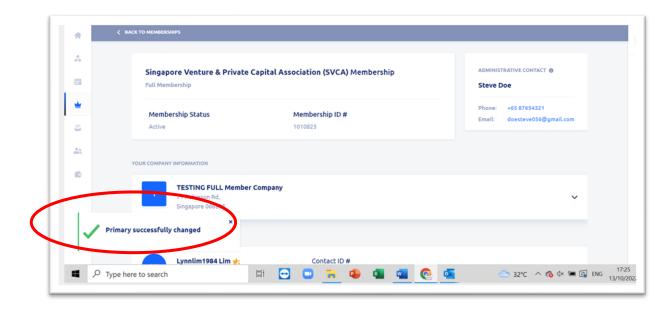